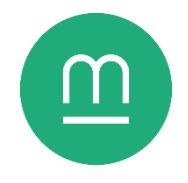

# Rendre son ordinateur plus confortable

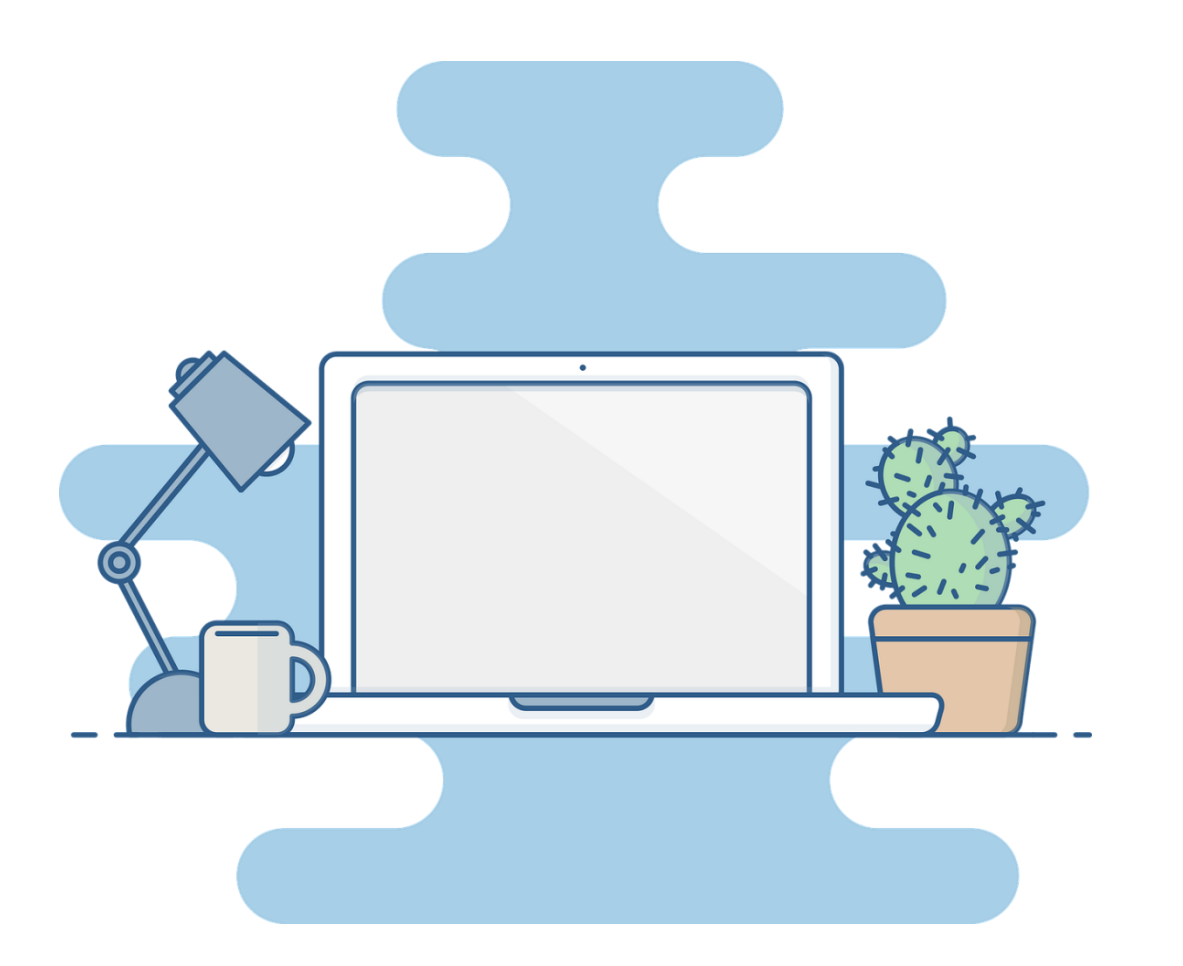

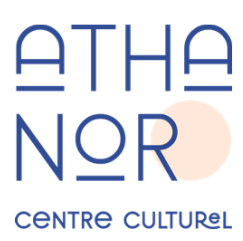

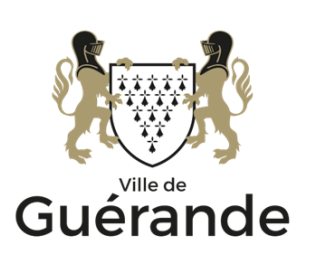

## **1. Agrandir le texte**

La combinaison de la touche Ctrl et de la molette de votre souris permet d'agrandir ou de rétrécir les éléments affichés à l'écran, qu'il s'agisse d'un document, d'une page web ou d'icônes dans votre explorateur de fichiers. Roulez vers le haut pour agrandir, et vers le bas pour rétrécir.

Vous pouvez également augmenter la taille par défaut du texte sur votre ordinateur en faisant un clic droit sur votre bureau puis en sélectionnant Paramètres d'affichage. Sous Mise à l'échelle et disposition, vous pouvez modifier la taille du texte, des applications et d'autres éléments. Ce paramètre s'applique à l'ensemble des éléments affichés sur votre ordinateur.

## **2. Retrouver le pointeur de votre souris**

Ouvrez les paramètres Windows de votre ordinateur (⊞ + I sur votre clavier) et cliquez sur la catégorie « Périphériques », puis sur la rubrique « Souris ». Vous pouvez y changer la vitesse de votre pointeur : plus lent et il faudra faire de plus grands gestes pour déplacer le pointeur, plus rapide et le moindre petit geste le fera bondir.

Vous pouvez cliquer sur « Options supplémentaires de la souris » pour plus de paramètres. Sous l'onglet « Options du pointeur », cochez « Activer les traces de la souris » et « Montrer l'emplacement du pointeur lorsque j'appuie sur la touche Ctrl »

*Figure 1 - La rémanence du pointeur de la souris peut vous aider à mieux suivre celui-ci.*

Adobert 13

pour suivre et retrouver votre pointeur plus facilement. N'oubliez pas de cliquer sur « Appliquer » pour valider vos choix avant de fermer la fenêtre.

## **3. Filtre de lumière bleue**

De nombreux smartphones, tablettes et ordinateurs proposent désormais un mode « éclairage nocturne », qui vise à filtrer la lumière bleue des écrans pour alléger la fatigue de vos yeux et protéger votre sommeil. Ce filtrage a pour effet de donner une teinte orange à l'écran.

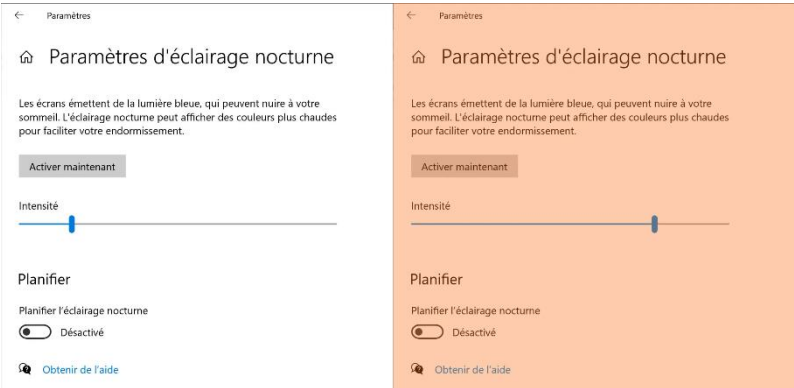

*Figure 2 - En filtrant la lumière bleue de l'écran, la teinte opposée prend le dessus - l'image affichée devient orange.*

A partir de Windows 10, cette option se trouve en faisant un clic droit sur votre bureau, en sélectionnant Paramètres d'affichage, puis en cliquant sur Paramètres d'éclairage nocturne. Vous pouvez ajuster l'intensité du filtrage, et planifier les horaires d'activation et de désactivation de l'éclairage nocturne.

Aucune étude scientifique ne prouve l'efficacité des filtres anti-lumière bleue sur la fatigue oculaire ou sur le sommeil. Il est possible que les effets bénéfiques ressentis soient liés à la baisse de luminosité des écrans lorsque le mode éclairage nocturne est enclenché.

#### Coralie Lemke, *Sciences et Avenir*, « Les lunettes antireflets bleus ne serviraient à rien, selon la plus large étude sur le sujet »,

[https://www.sciencesetaveni](https://www.sciencesetavenir.fr/sante/ophtalmo/les-lunettes-anti-reflets-bleus-ne-serviraient-a-rien-selon-la-plus-large-etude-sur-le-sujet_173177) [r.fr/sante/ophtalmo/les](https://www.sciencesetavenir.fr/sante/ophtalmo/les-lunettes-anti-reflets-bleus-ne-serviraient-a-rien-selon-la-plus-large-etude-sur-le-sujet_173177)[lunettes-anti-reflets-bleus](https://www.sciencesetavenir.fr/sante/ophtalmo/les-lunettes-anti-reflets-bleus-ne-serviraient-a-rien-selon-la-plus-large-etude-sur-le-sujet_173177)[ne-serviraient-a-rien-selon](https://www.sciencesetavenir.fr/sante/ophtalmo/les-lunettes-anti-reflets-bleus-ne-serviraient-a-rien-selon-la-plus-large-etude-sur-le-sujet_173177)[la-plus-large-etude-sur-le](https://www.sciencesetavenir.fr/sante/ophtalmo/les-lunettes-anti-reflets-bleus-ne-serviraient-a-rien-selon-la-plus-large-etude-sur-le-sujet_173177)[sujet\\_173177](https://www.sciencesetavenir.fr/sante/ophtalmo/les-lunettes-anti-reflets-bleus-ne-serviraient-a-rien-selon-la-plus-large-etude-sur-le-sujet_173177)

Dark Reader<sup>1</sup> est une extension pour navigateur web qui bascule automatiquement l'affichage des sites web sur un thème nuit moins lumineux. Si l'écran semble moins lumineux, lire un texte blanc sur fond noir peut s'avérer fatigant.

## **4. Bloquer les publicités web**

Les publicités web rendent la lecture et navigation en ligne difficile, en occupant l'espace limité de l'écran et en se mélangeant avec les véritables informations. Ces publicités peuvent également ralentir la navigation en consommant des ressources de l'ordinateur.

La plupart des navigateurs web permettent d'installer des extensions, des greffons qui apportent des fonctionnalités supplémentaires dont des bloqueurs de publicité.

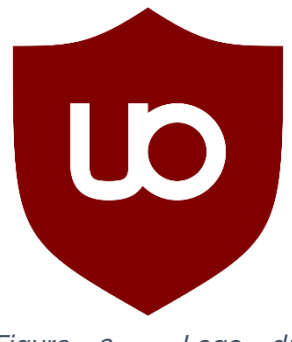

*Figure 3 - Logo du bloqueur de publicités uBlock Origin.*

uBlock Origin<sup>2</sup> est un bloqueur de publicités open-source, libre et gratuit, disponible pour Microsoft Edge, Mozilla Firefox, Google Chrome et Opera. uBlock Origin s'appuie sur une liste de blocage communautaire, maintenue par des bénévoles et libre de tout conflit d'intérêt.

De nombreux sites web vivent aujourd'hui partiellement ou entièrement de la publicité, pour le meilleur – en permettant un accès gratuit à l'information - et pour le pire. La polarisation autour des publicités web et la popularisation des bloqueurs de publicité complique la viabilité de nombreux sites web, qui doivent choisir entre rendre leurs articles payants ou jouer au chantage aux bloqueurs.

# **5. Créer des raccourcis**

Les raccourcis sont des panneaux pointant vers divers emplacements de votre ordinateur, et permettent d'accélérer la navigation vers les emplacements, documents et logiciels que vous utilisez le plus fréquemment.

Vous pouvez créer un raccourci sur votre bureau vers n'importe quel dossier depuis l'explorateur de fichier. Faites un clic droit sur le dossier souhaité, survolez « Envoyer

<sup>1</sup> Dark Reader Ltd, *Dark Reader*[, https://darkreader.org/](https://darkreader.org/)

<sup>&</sup>lt;sup>2</sup> Raymond Hill (gorhill), *Github*, « uBlock Origin »,<https://github.com/gorhill/uBlock#installation>

vers » en bas du menu contextuel, puis cliquez sur « Bureau (créer un raccourci ». Un raccourci vers le dossier apparaît sur votre bureau.

Depuis Windows 10, l'explorateur de fichier propose une section « Accès rapide » en haut à gauche du volet de navigation. Par défaut, l'Accès rapide propose des raccourcis pour les dossiers par défaut de votre ordinateur et vers les emplacements utilisés récemment. Vous pouvez épingler n'importe quel dossier à l'accès rapide en faisant un clic droit dessus et en sélectionnant « Epingler à l'accès rapide ».

## **6. Posture**

Le confort lors de l'utilisation de votre ordinateur dépend en grande partie de l'ergonomie de votre matériel et de votre espace de travail (voir image suivante).

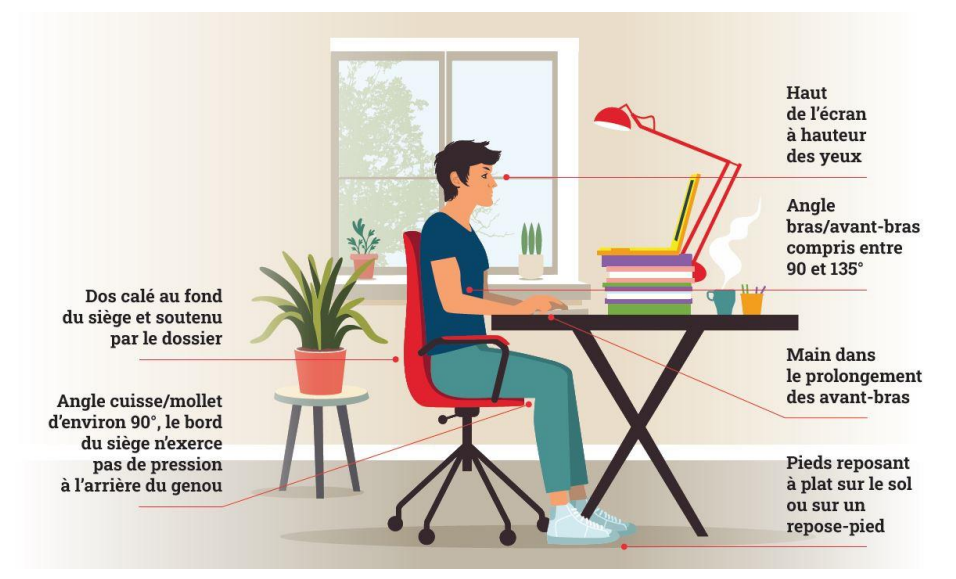

*Figure 4 - Posture de moindre inconfort pour le travail sur écran. © Odeka / L'un & l'autre pour l'INRS – 2021*

L'espace de travail doit également être naturellement lumineux, et l'écran doit être perpendiculaire à la source de lumière pour éviter les reflets.

Du fait de leur forme compacte, les ordinateurs portables peuvent être désagréables à utiliser sur de longues durées. Si vous utilisez votre ordinateur portable sur un bureau :

- Réhaussez celui-ci avec des livres ou autres objets jusqu'à ce que l'écran soit à hauteur de vos yeux,
- Branchez un clavier et une souris USB pour pouvoir l'utiliser sans lever les bras.

Lors de l'utilisation d'une souris traditionnelle, (main à plat) *réduire la fatigue dans l'avant*l'avant-bras se trouve en rotation interne. Si vous éprouvez *bras.*une fatigue ou une douleur à l'avant-bras lors de l'utilisation

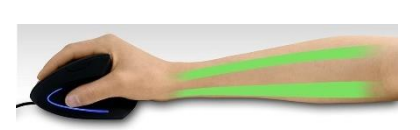

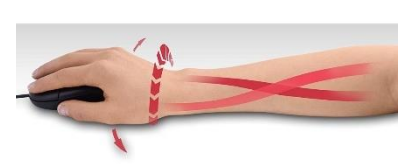

*Figure 5 - L'utilisation d'une souris inclinée ou verticale peut* 

de la souris, essayez d'utiliser une souris inclinée, qui donne une position plus relâchée.

# **Pour aller plus loin**

- Institut National de Recherche et de Sécurité, *inrs.fr*, « Travail sur écran Prévention des risques », [https://www.inrs.fr/risques/travail-ecran/prevention](https://www.inrs.fr/risques/travail-ecran/prevention-risques.html)[risques.html](https://www.inrs.fr/risques/travail-ecran/prevention-risques.html)
- Xyoos, « Le cours d'informatique Windows pour débutants », [https://cours](https://cours-informatique-gratuit.fr/)[informatique-gratuit.fr/](https://cours-informatique-gratuit.fr/)